GST Opening Entry in Miracle for a New Company

How to enter Opening Balance for GST Tax Liability, ITC and Cash Ledger in Miracle? For a new company (FY 2018-19)

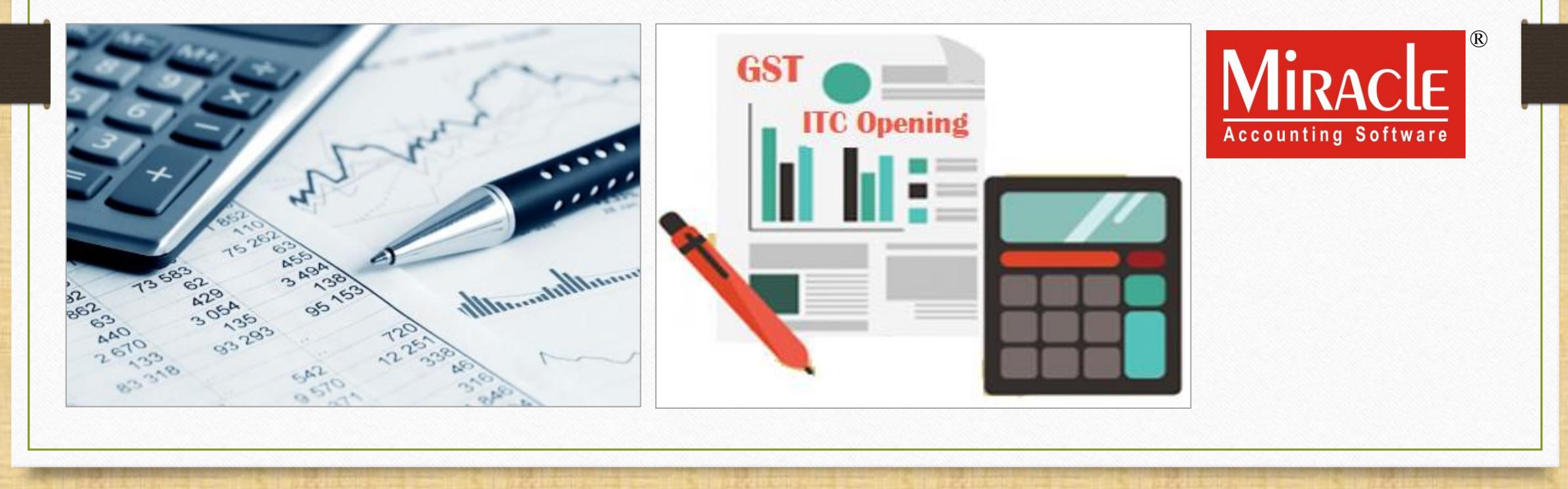

- ❖ When we are opening a new company in Miracle for a Financial Year (2018-19), we have to insert previous year closing balance as opening.
- ❖ We can insert closing balance for GST Tax Liability, ITC & Cash Ledger in Miracle as opening.
- ❖ So, In this document we will see how to insert all GST opening balances in Miracle.
- ◆ Note that: This document is only for the customers who are opening a new company in Miracle for a Financial Year (2018-19).

#### ❖ We will see three examples:

- Ex.1: How to enter Tax Liability opening balance?
- $\triangleright$  Ex.2: How to enter ITC opening balance?
- $\triangleright$  Ex.3: How to enter Cash Ledger opening balance?
- ❖ As per previous year (2017-18), the closing balances are:
	- ➢ For Tax Liability: 40,000₹
		- GST  $\rightarrow$  30,000₹ (CGST: 15,000₹ + SGST: 15,000₹)
		- IGST  $\rightarrow$  10,000₹
	- ➢ For ITC (Input Tax Credit): 25,000₹
		- GST  $\rightarrow$  18,000₹ (CGST: 9,000₹ + SGST: 9,000₹)
		- IGST  $\rightarrow$  7,000₹
	- For Cash Ledger:
		- GST  $\rightarrow$  10,000₹ (CGST: 5,000₹ + SGST: 5,000₹)
		- IGST  $\rightarrow$  5,000₹

#### Ex.1: Tax Liability Opening Balance

- ◆ We must follow below steps to insert opening for Tax Liability when we are opening a new company in Miracle for a Financial Year (2018-19):
	- $\triangleright$  Add a new Account to insert opening balance for Tax Liability.
	- Insert a Journal Entry.
	- ➢ Check effects in GST Report.
- ❖ Let see an example for Tax Liability opening entry…

#### Add New  $A/c$ . 5

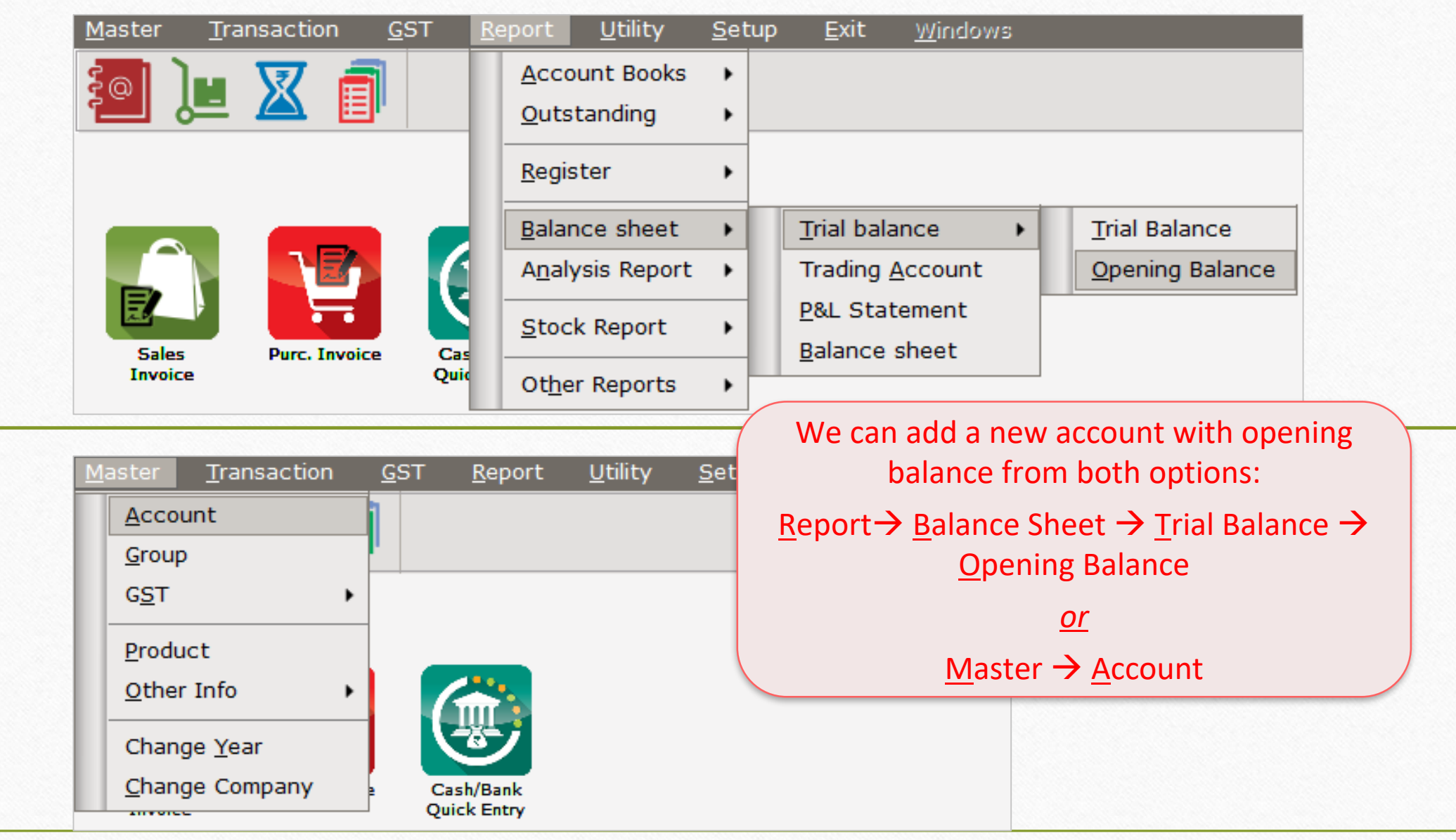

#### Add new A/c. to insert Opening Balance 6

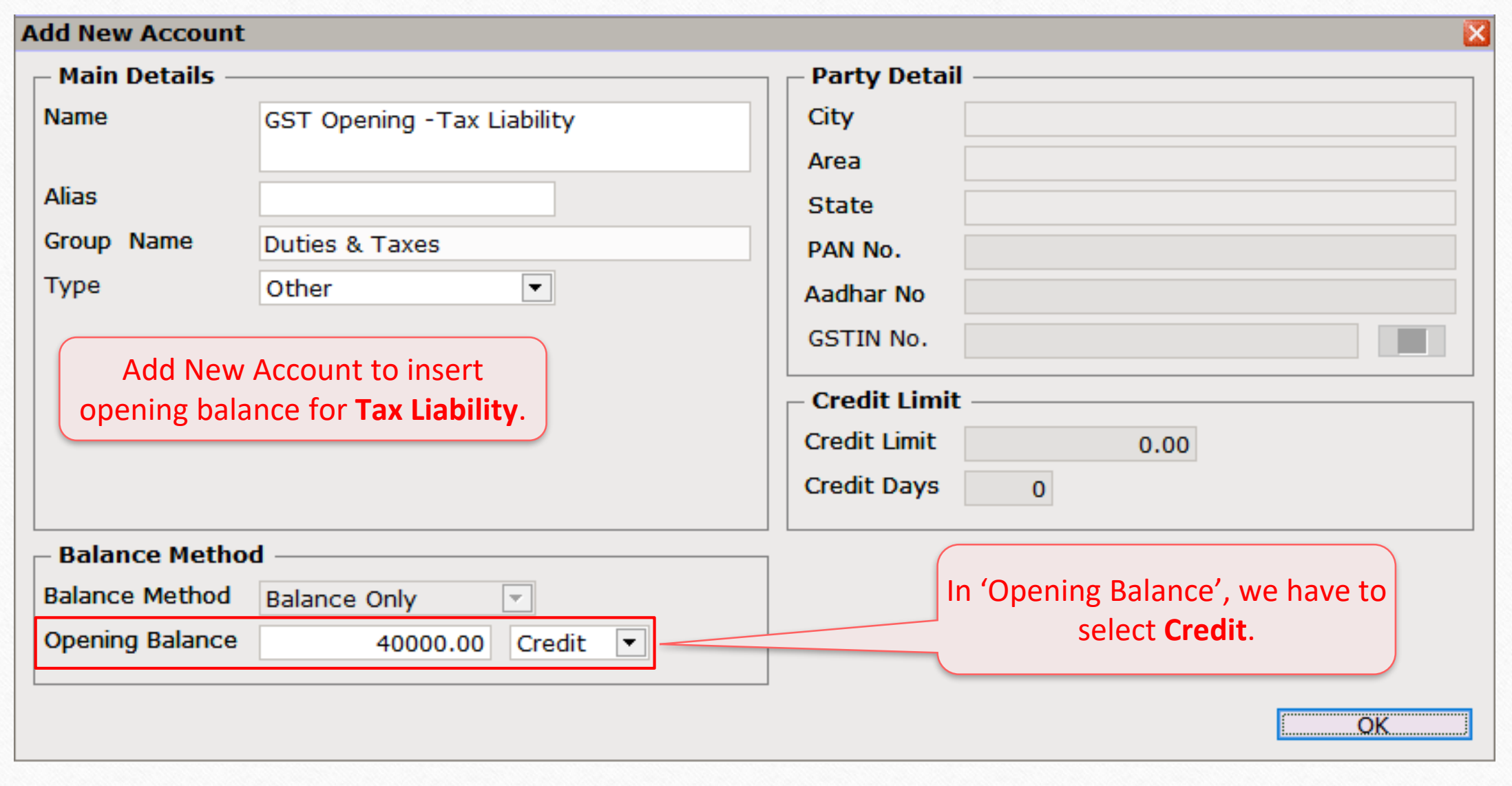

## $GST \rightarrow SST$  Entry  $\rightarrow$  Journal Entry

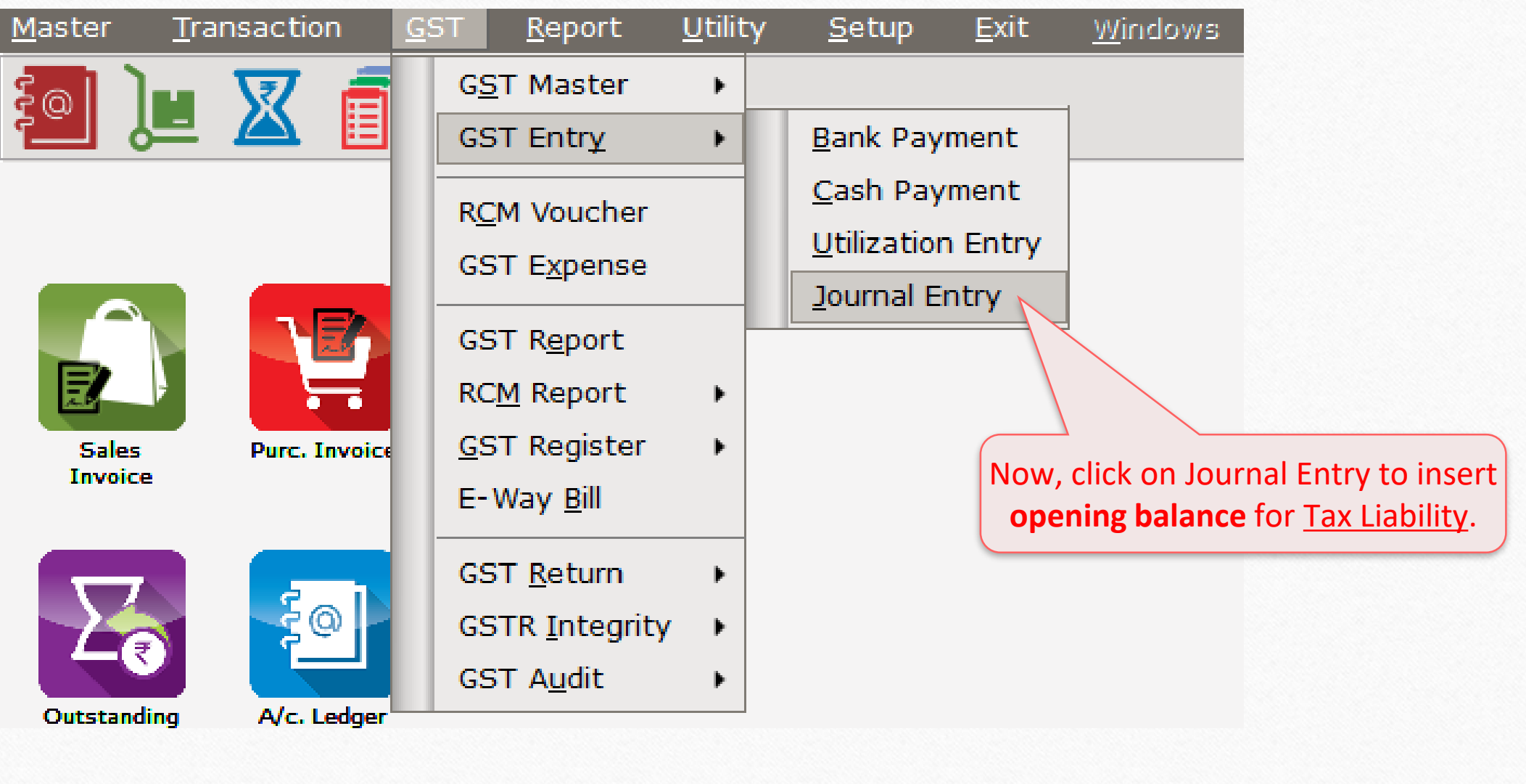

## $GST \rightarrow SST$  Entry  $\rightarrow$  Journal Entry

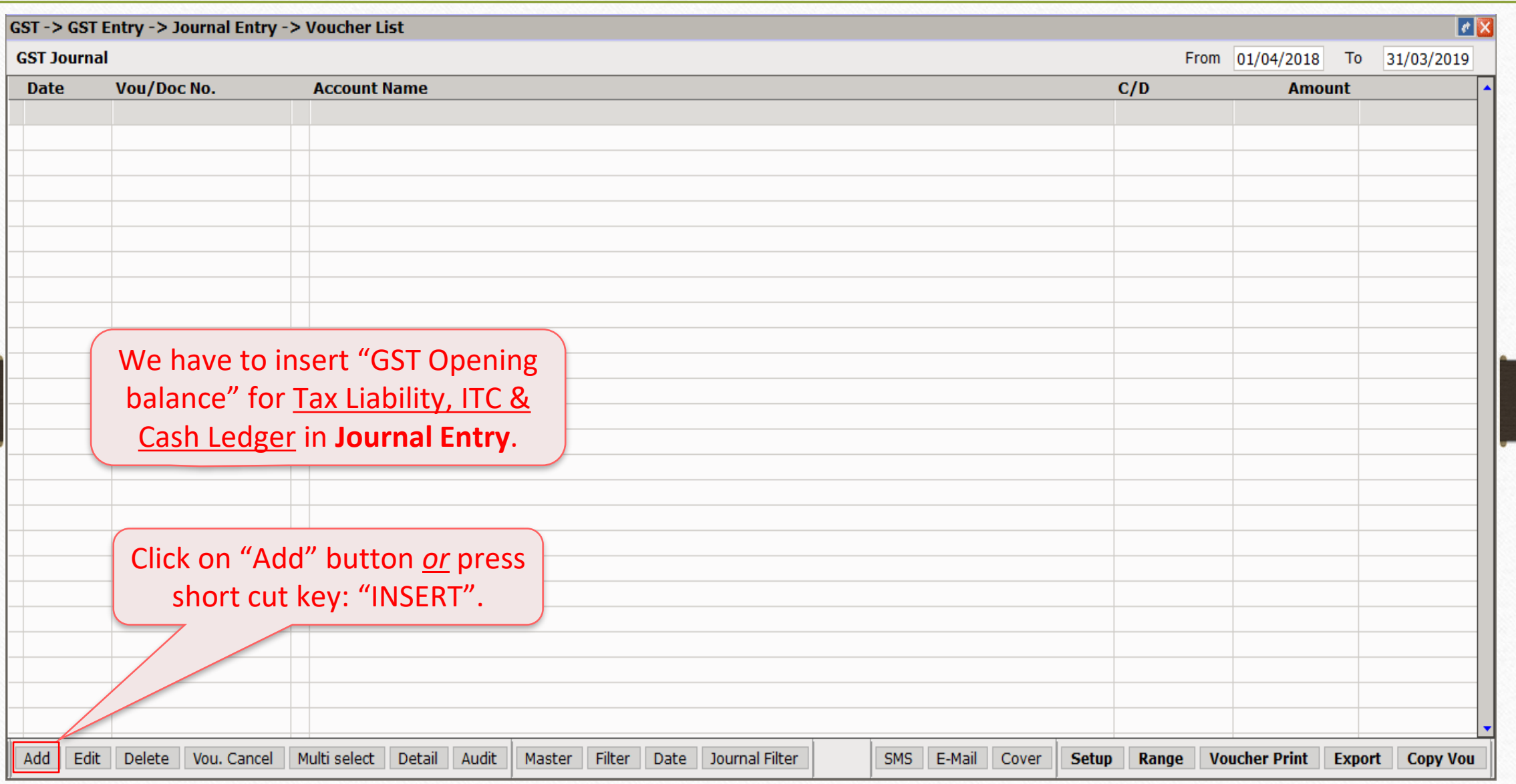

### Journal Entry for Tax Liability

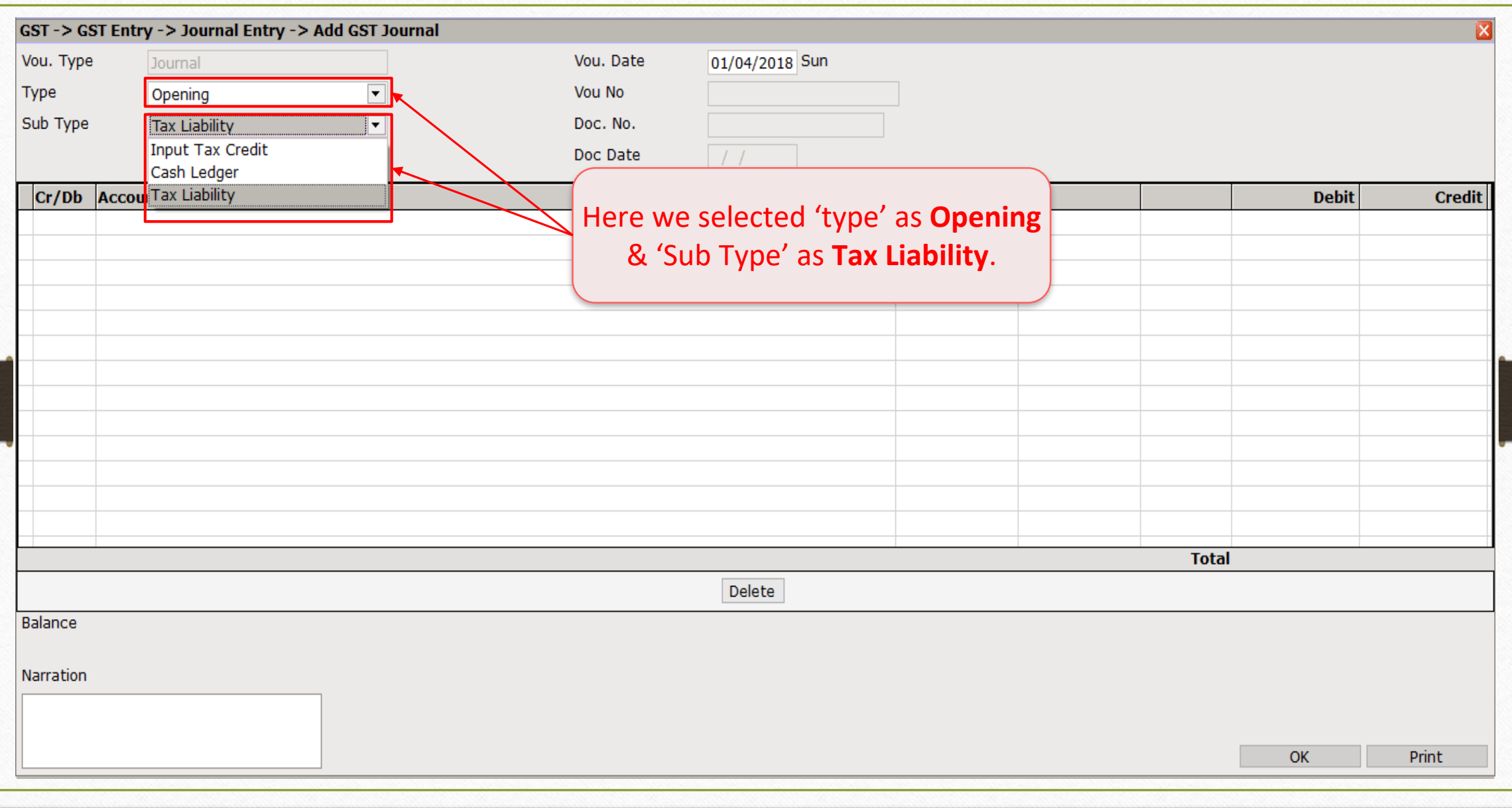

9

#### Select account for Tax Liability 10

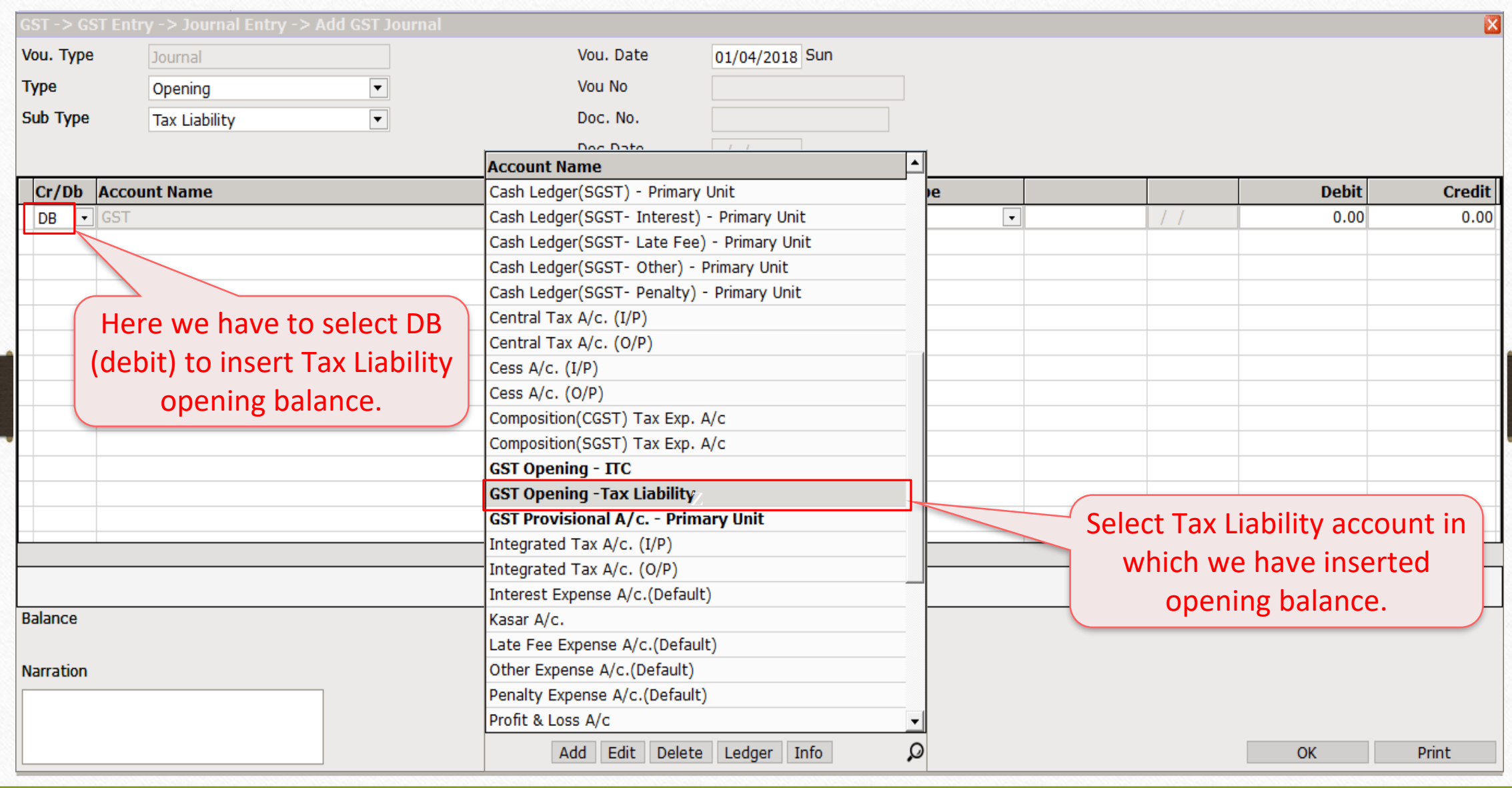

### GST Opening - Tax Liability 11

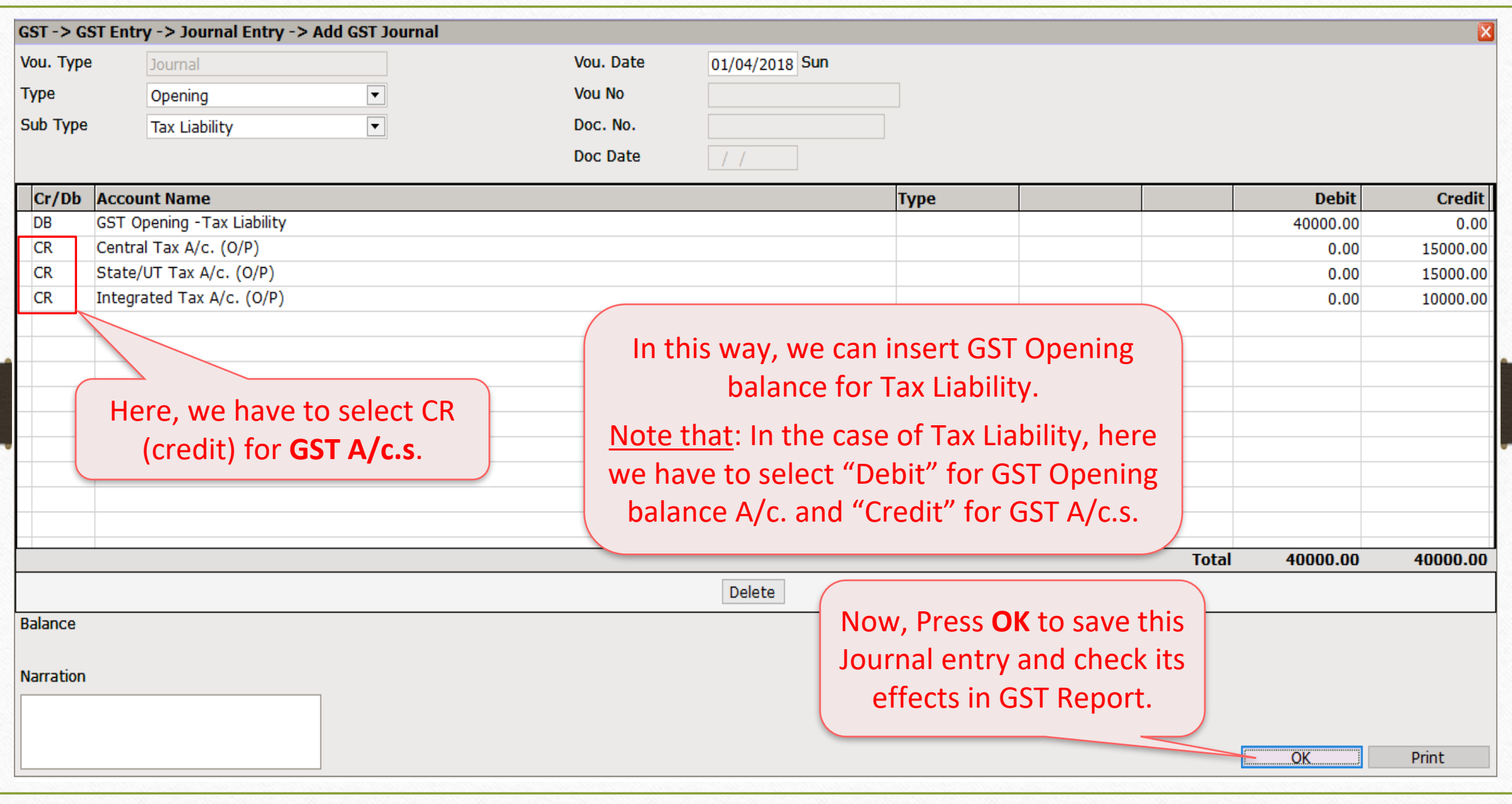

# $\overline{GST}$   $\rightarrow$   $\overline{GST}$  Report 12

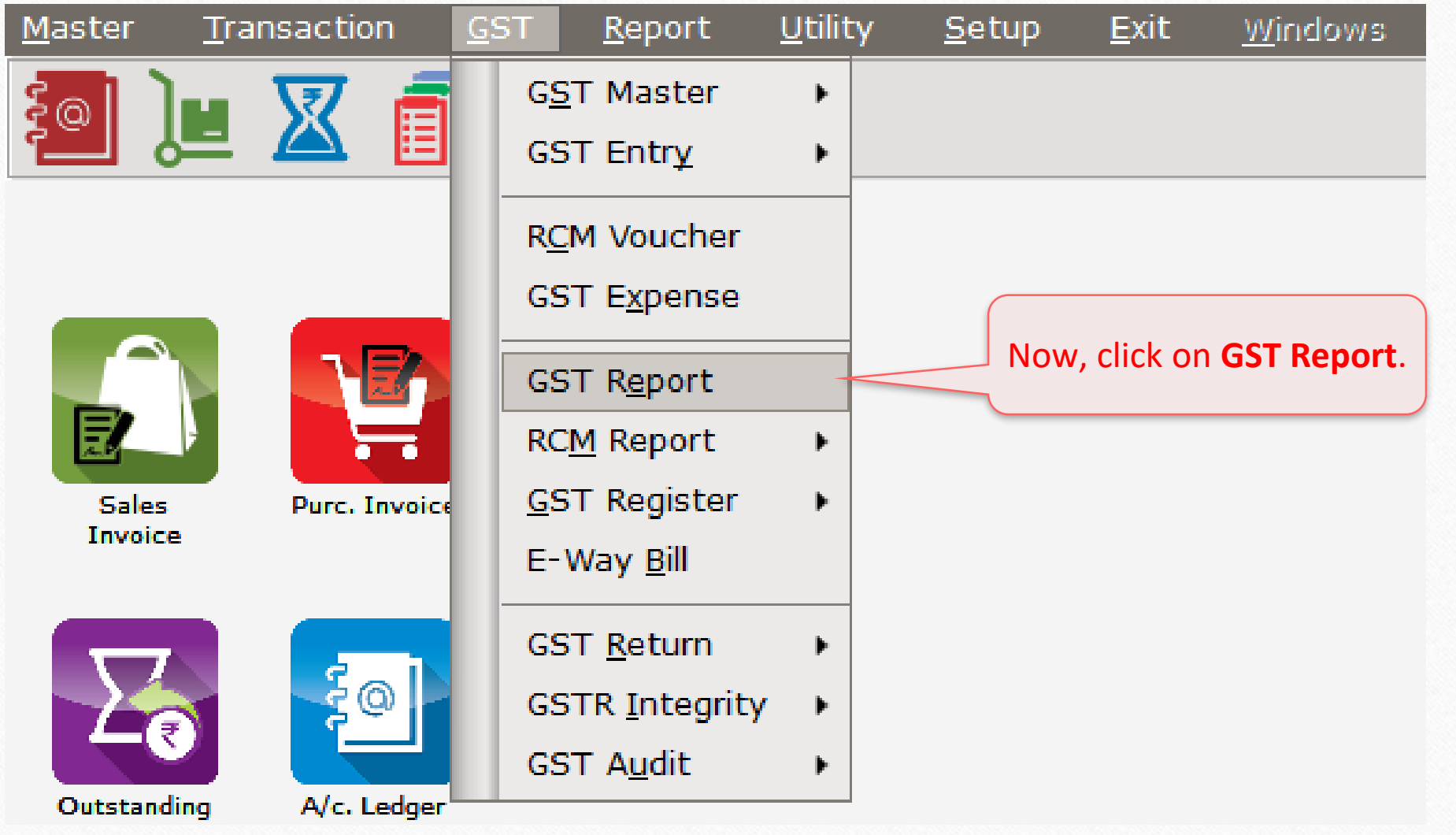

### GST Report - Opening Bal. for Tax Liability 13

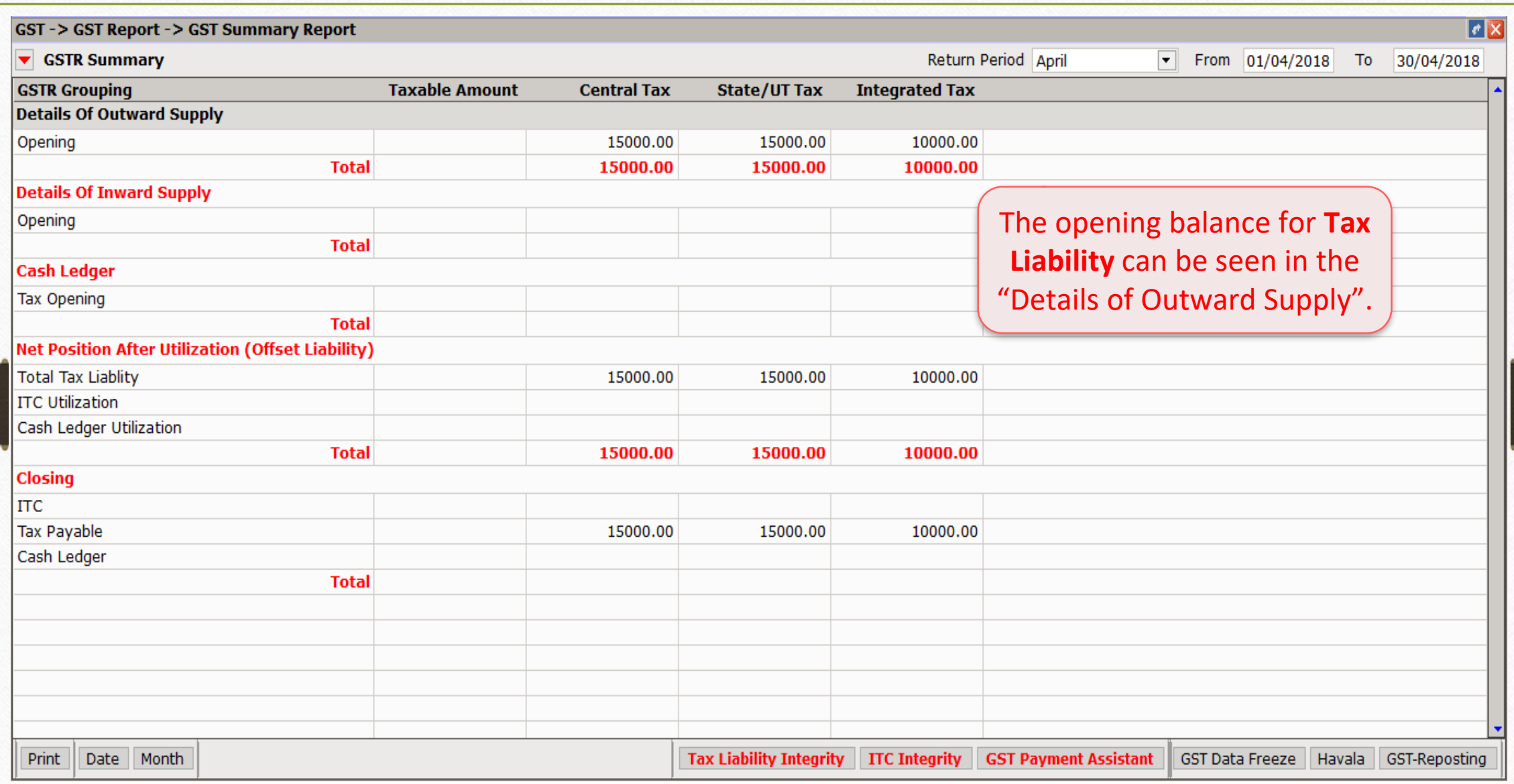

Ex.2: ITC (Input Tax Credit) Opening Balance 14

- ❖ As same as Tax Liability example, we must follow the below steps to insert opening balance for ITC:
	- $\triangleright$  Add a new Account to insert opening balance for ITC.
	- Insert a Journal Entry.
	- ➢ Check effects in GST Report.
- ❖ Let see an example for ITC opening entry…

#### Add new A/c. to insert Opening Balance

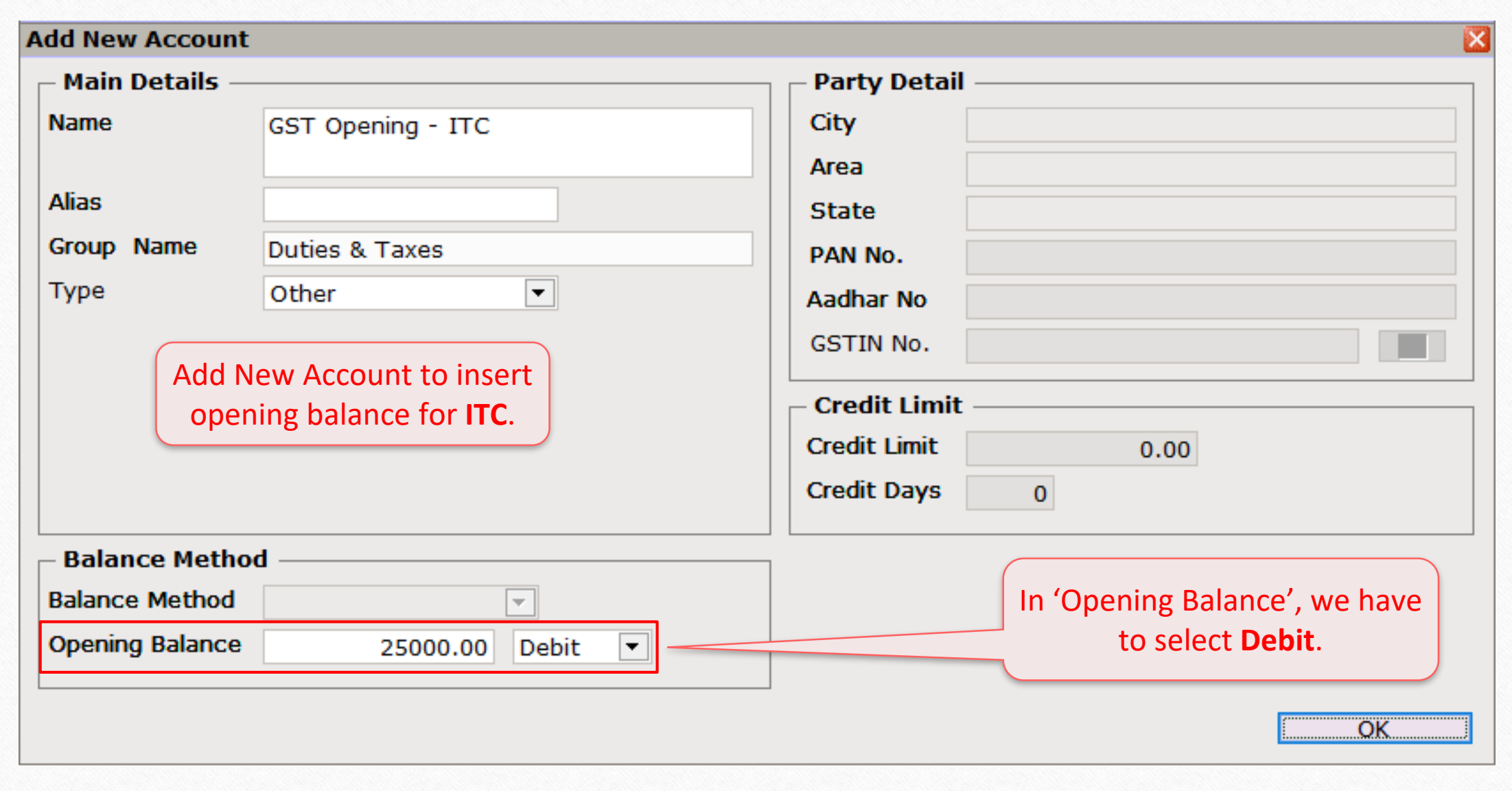

## $\text{GST} \rightarrow \text{GST}$  Entry  $\rightarrow$  Journal Entry 16

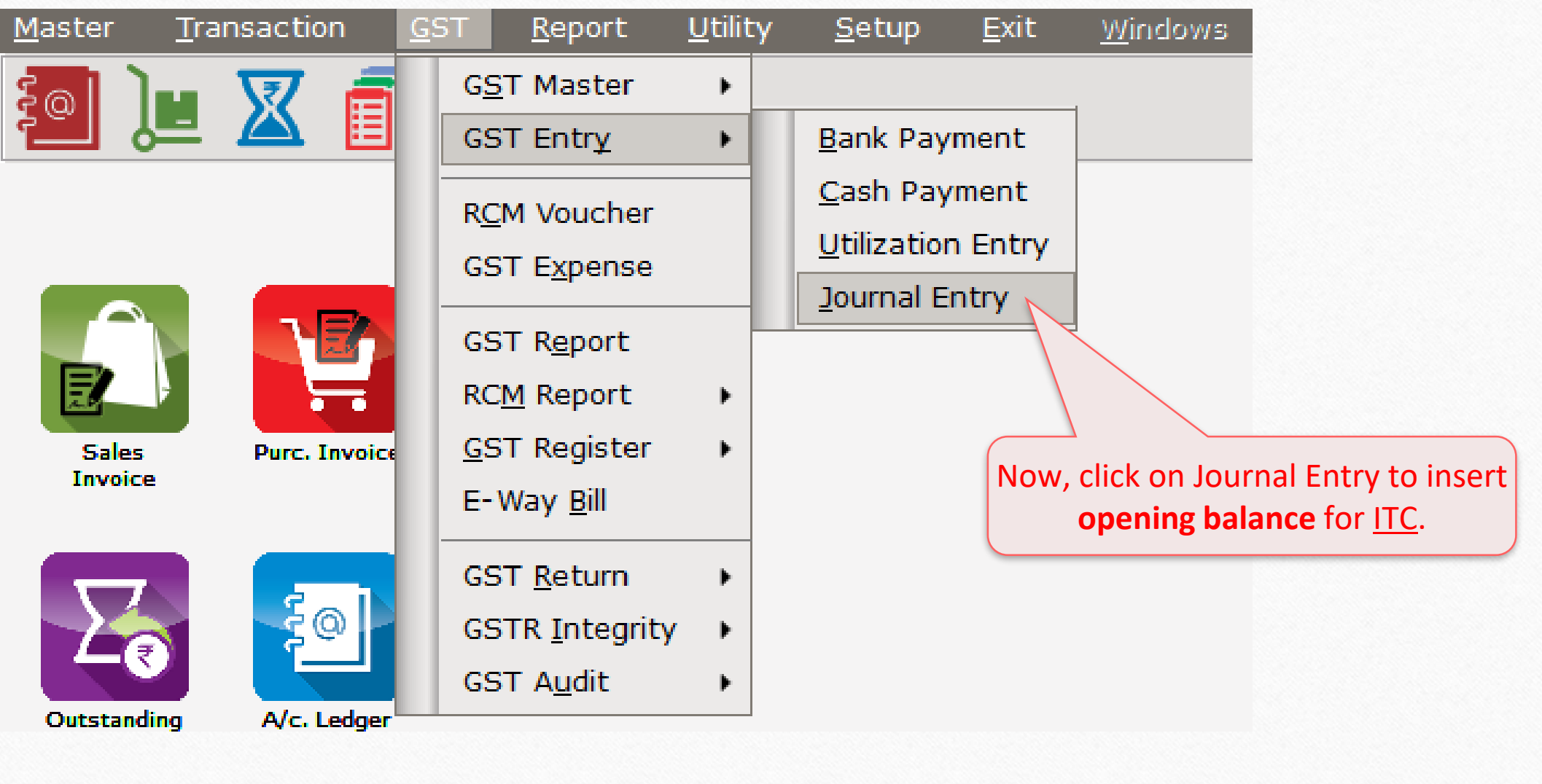

## GST Opening - ITC

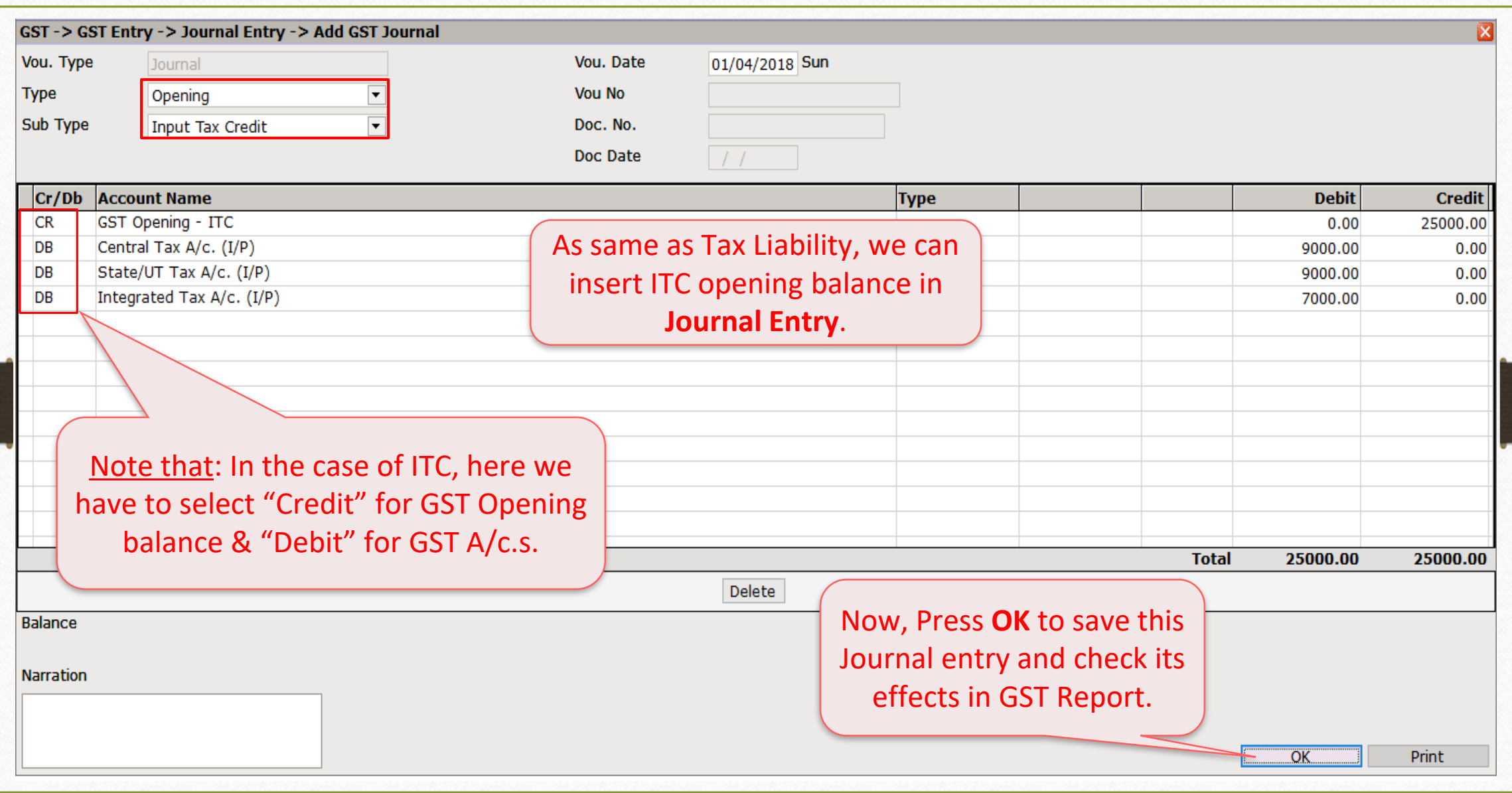

# $\overline{GST}$   $\rightarrow$  GST Report 18

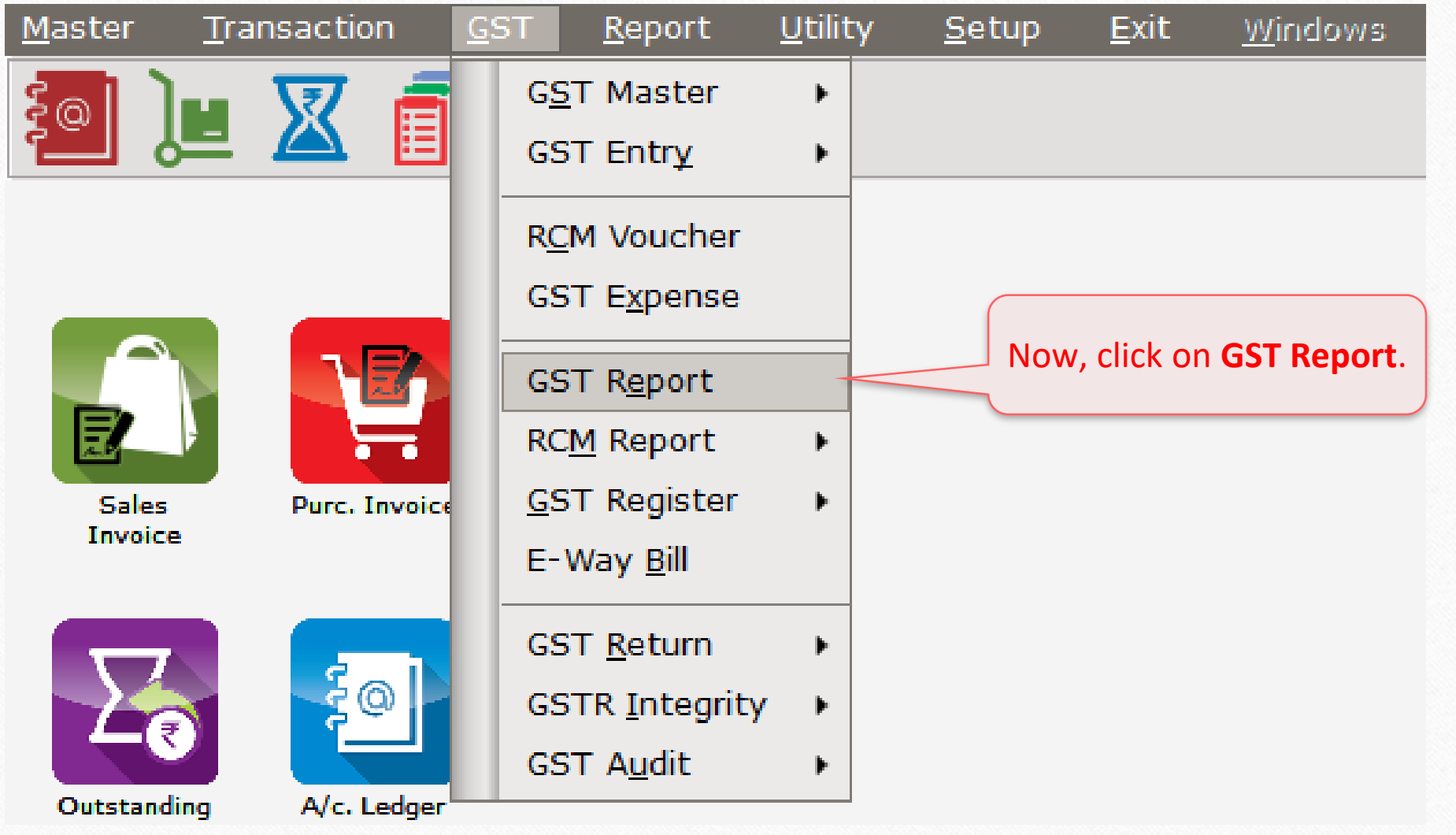

### GST Report - Opening Bal. for ITC

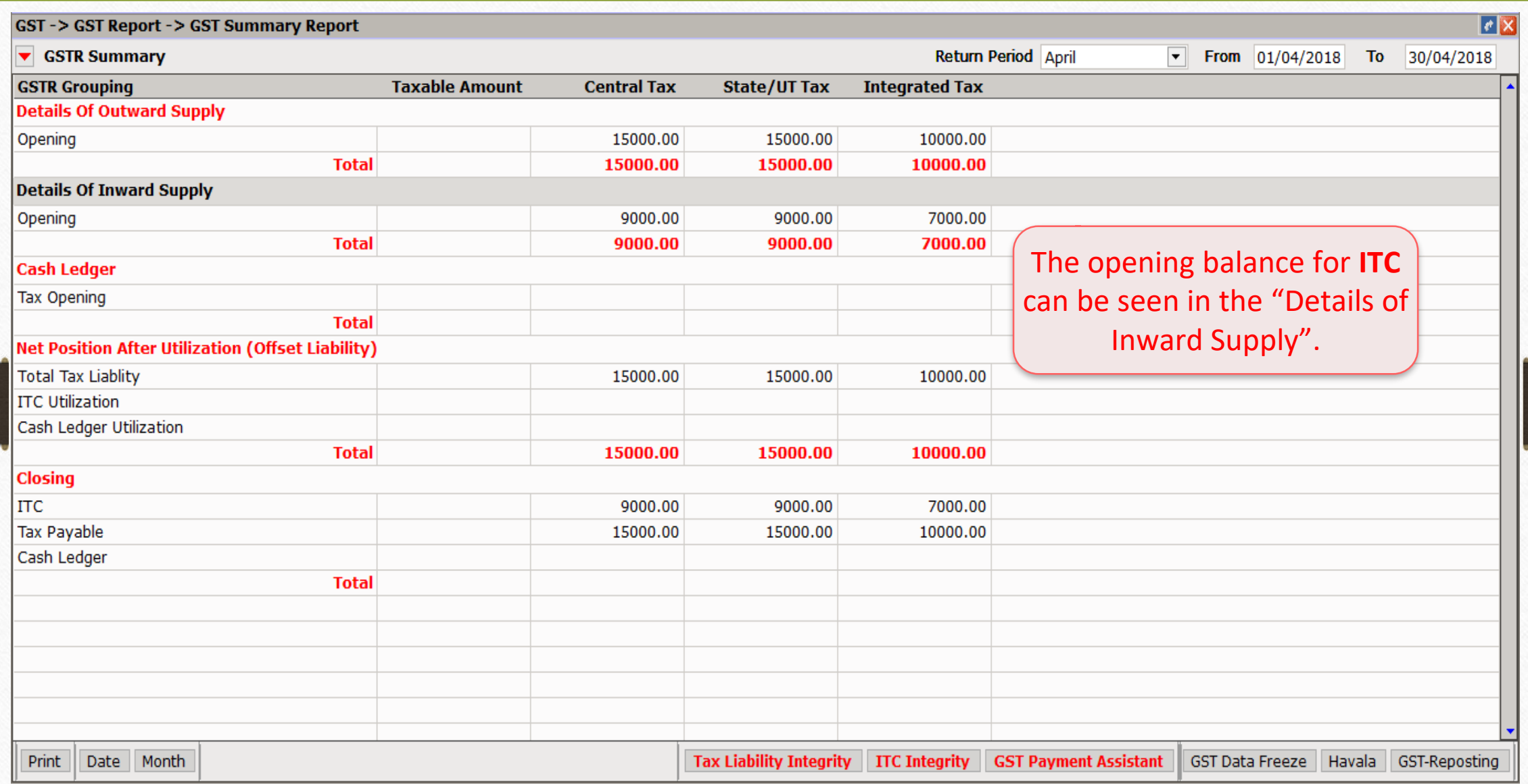

- ❖ As per previous examples, we must follow the below steps to insert opening balance for Cash Ledger:
	- $\triangleright$  Add a new account to insert opening balance for Cash Ledger as Debit.
	- Insert a Journal Entry.
	- ➢ Check effects in GST Report.
- ❖ Let see an example for Cash Ledger opening entry…

#### Add new A/c. to insert Opening Balance

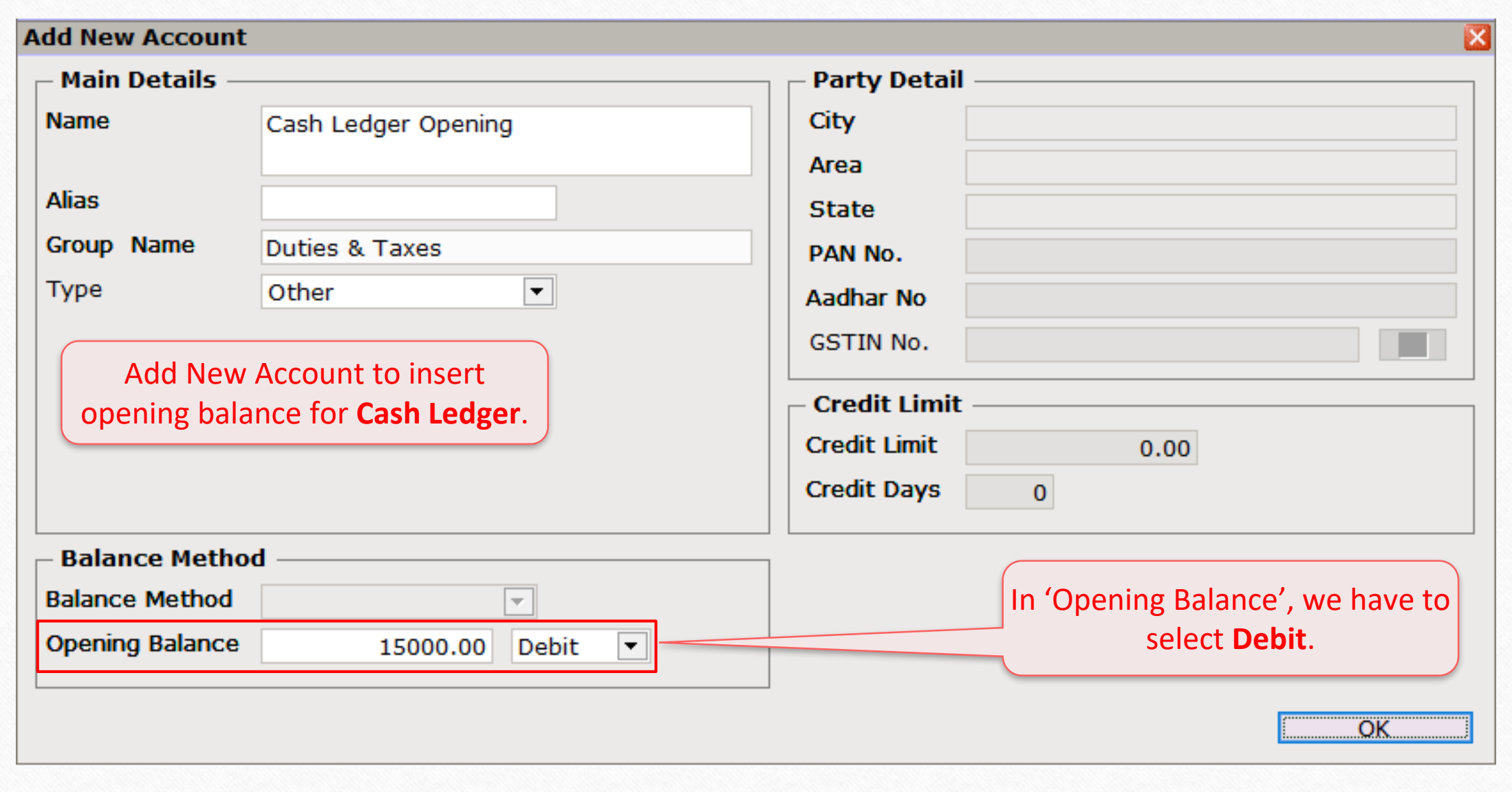

## $GST \rightarrow GST$  Entry  $\rightarrow$  Journal Entry 22

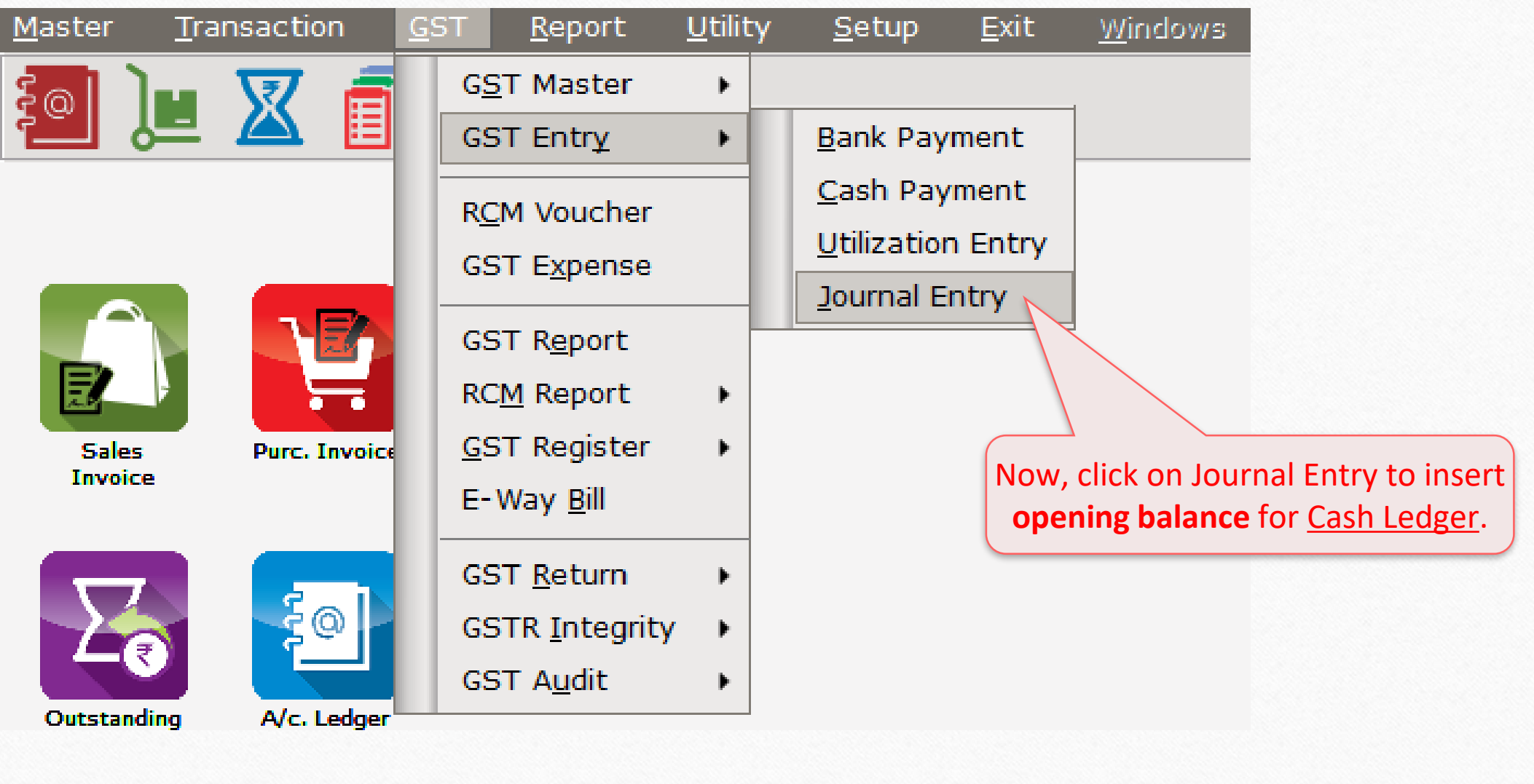

## GST Opening - Cash Ledger

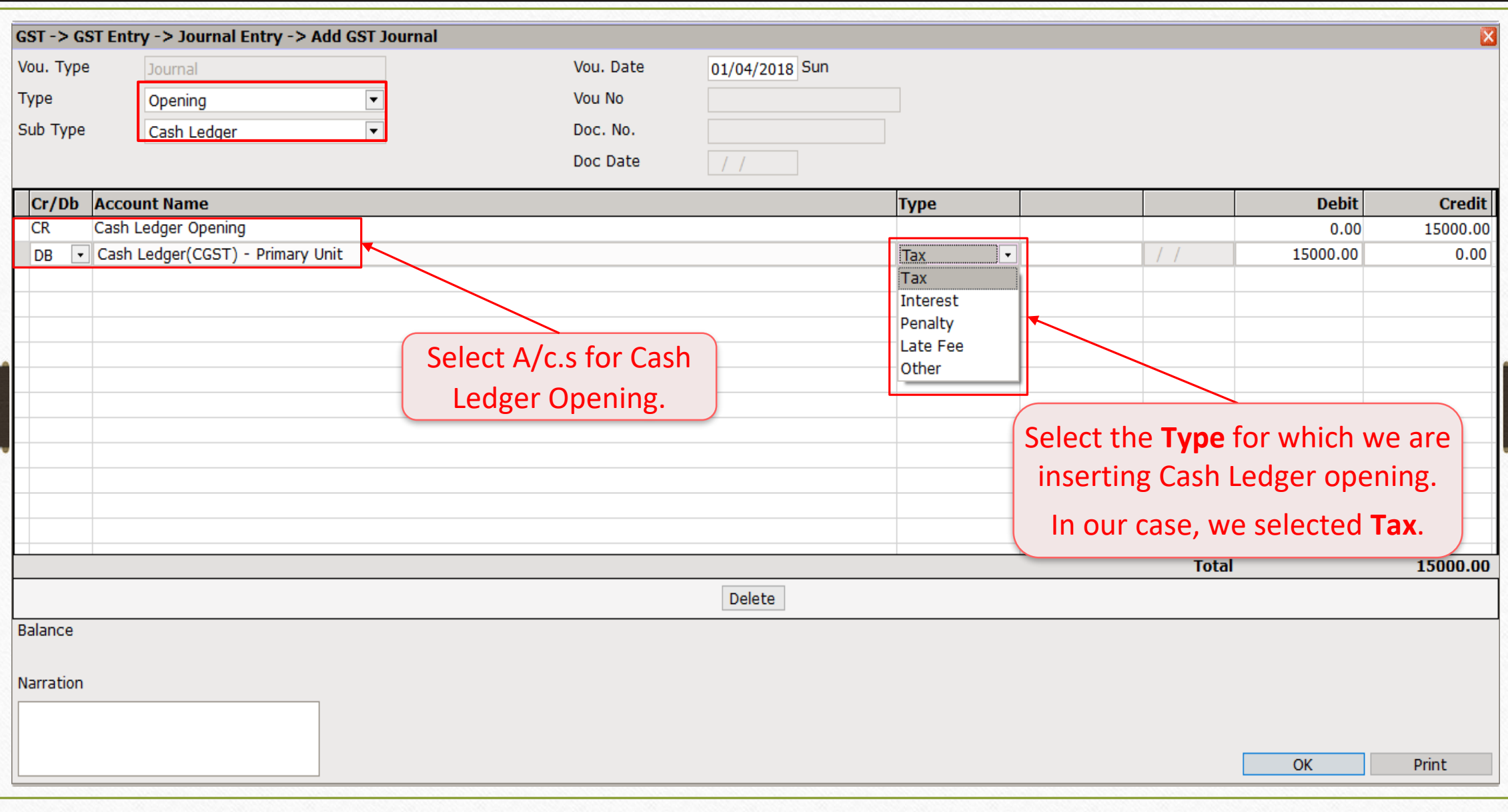

## GST Opening - Cash Ledger

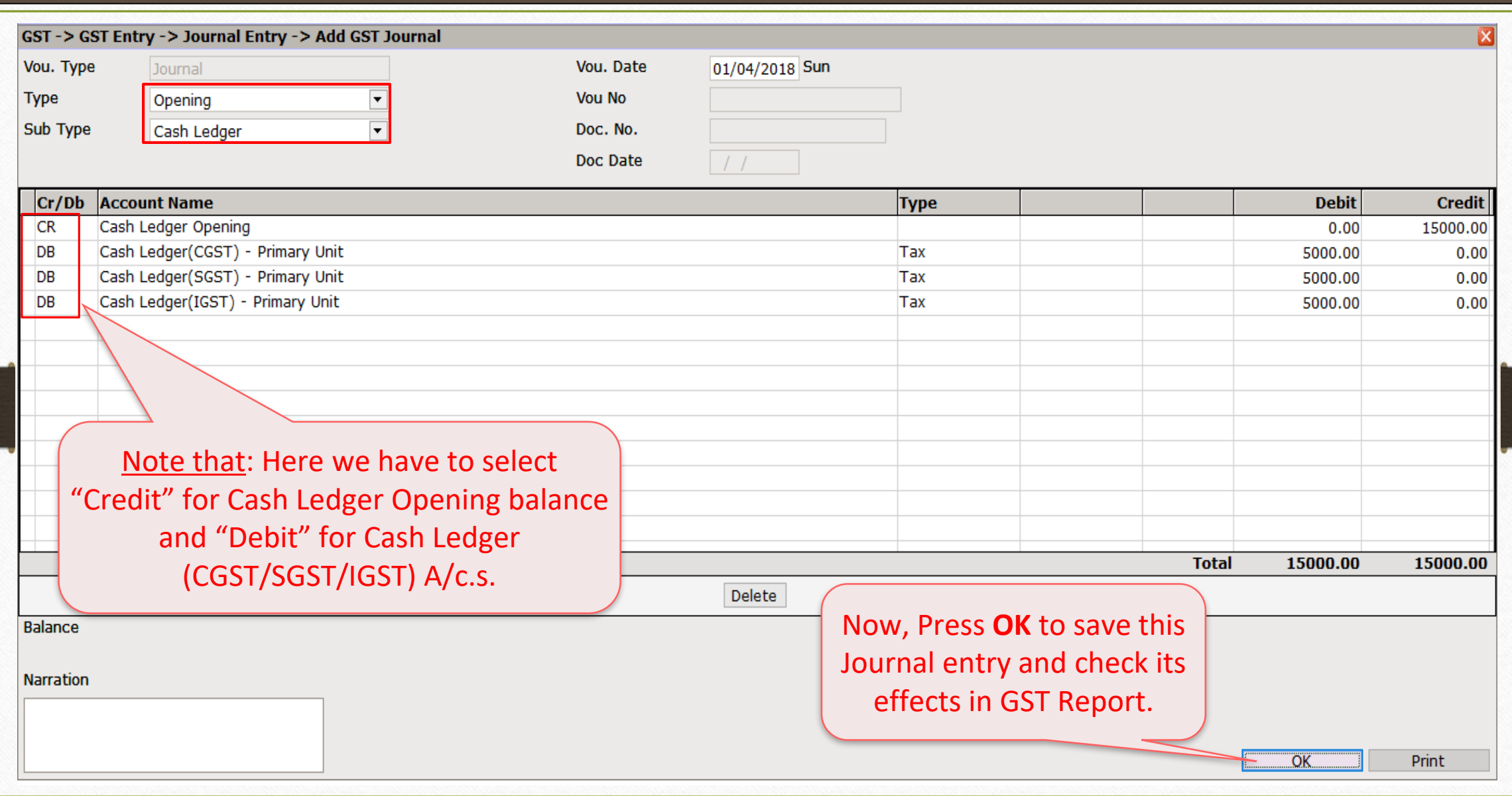

24

# $\overline{GST}$   $\rightarrow$   $\overline{GST}$  Report 25

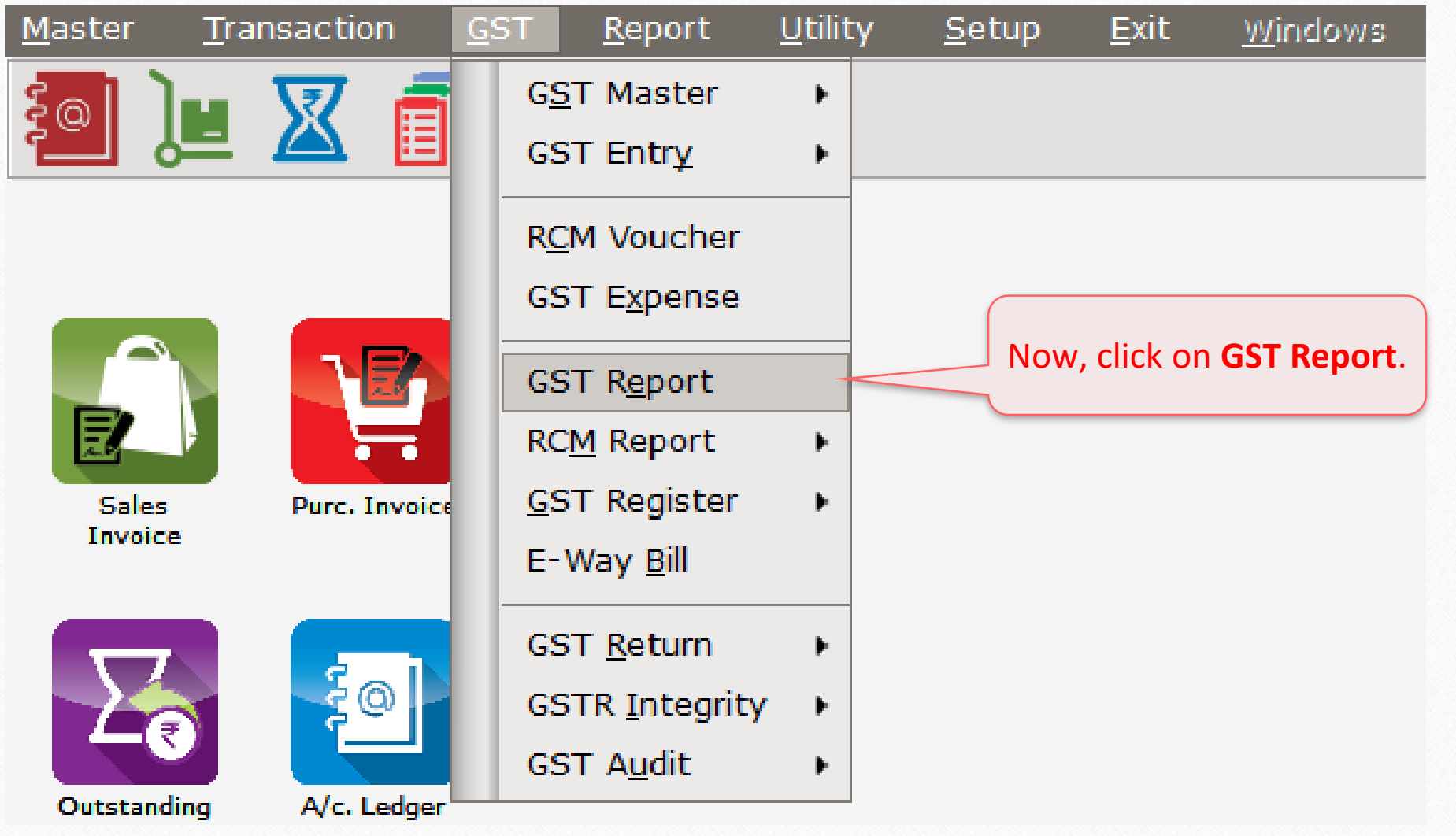

### GST Report - Opening Bal. for Cash Ledger

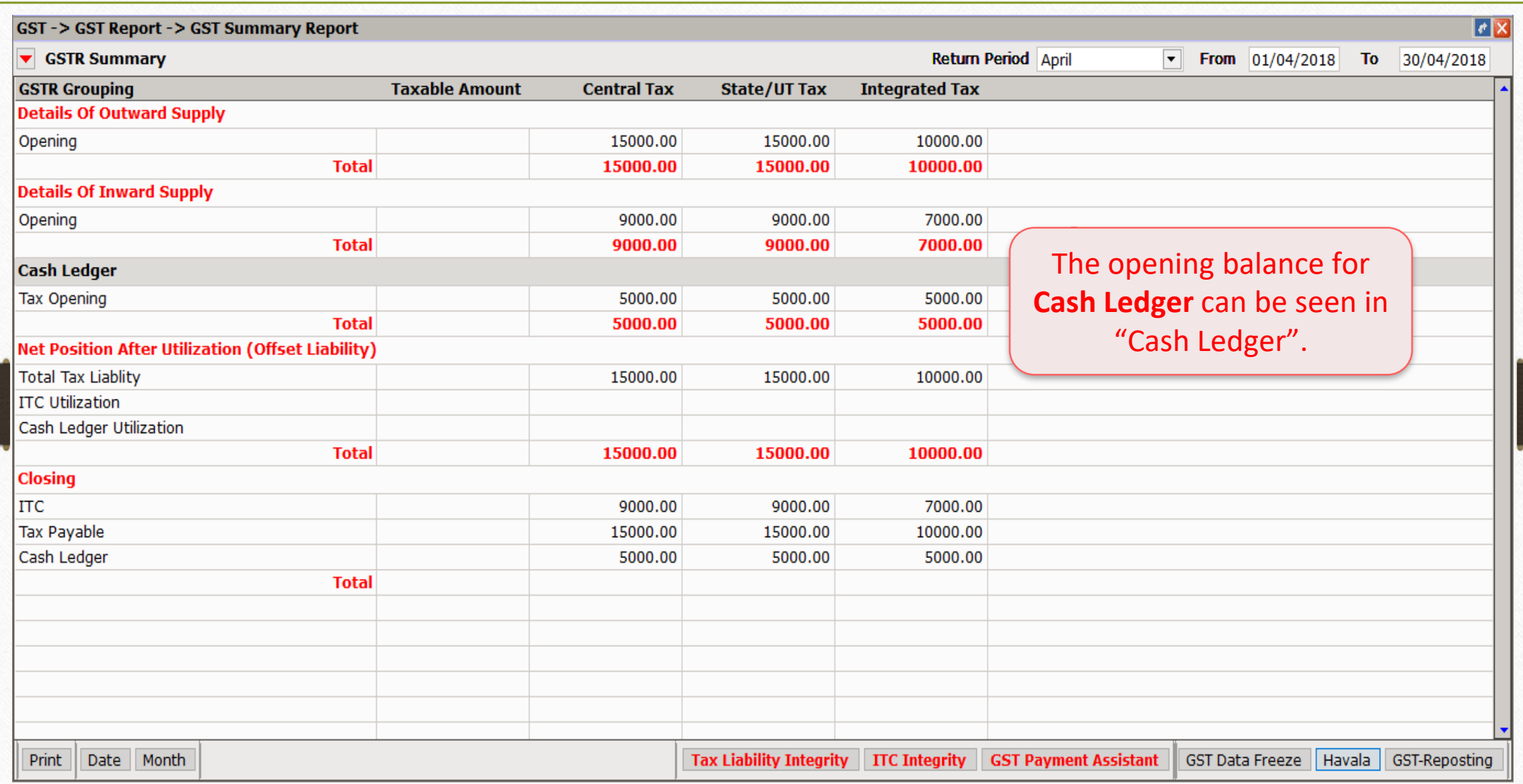

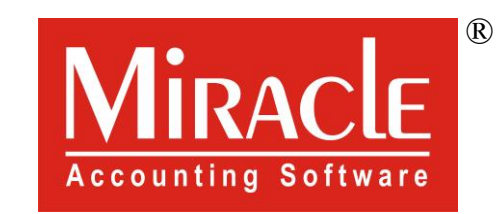

thank you!

**Only for internal use of Miracle Accounting Software.** Prepared By RKIT Software Pvt Ltd-Rajkot